## Delaware Department of Transportation ENGINEERING INSTRUCTION

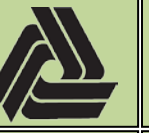

#### Title: Boring Log Program

These instructions explain the process of creating the boring log sheets for DelDOT Bridge projects.

The process has three steps:

- 1. Creation of working folder and request to Lab.
- 2. Lab generates data file from GeoSystem software.
- 3. Processing of data file to generate the DGN files

### **Step 1**

For DelDOT users, the working folder for the Boring Log sheets is located at G:\CADD\apps\BoreLog\dgn. The person wanting the sheets must create a folder at this location based on the contract number. Once the folder for the contract has been created, the user must contact Lab to request the data file. At the time of writing of this document, the contact at the Lab for data file requests is Aaron Wieczorek [\(Aaron.Wieczorek@state.de.us\)](mailto:Aaron.Wieczorek@state.de.us).

### **Step 2**

At this time, the GeoSystem software only exports the entire dataset of boring information for the entire job. There is no way to export out only individual borings from the program. This step is to be performed by Lab personnel that have access to the GeoSystem software.

- 1. Open the GeoSystem software and open the project containing the borings requested.
	-

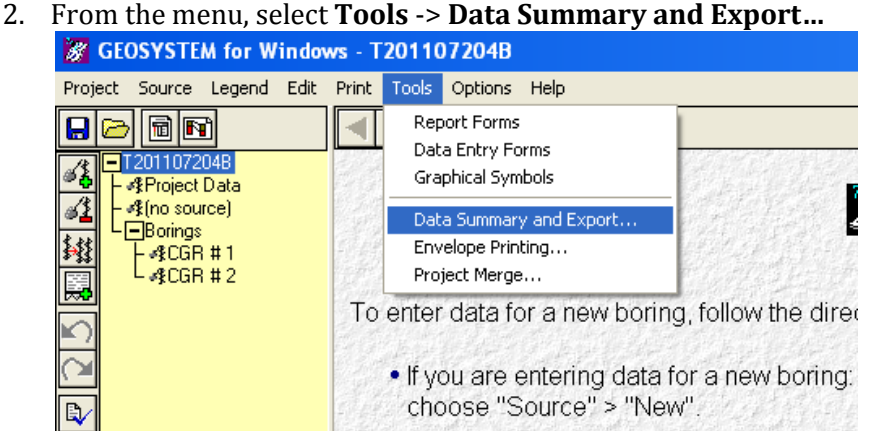

3. From the Data Summary and Export Dialog menu, select **File** -> **Recall Existing Configuration…**

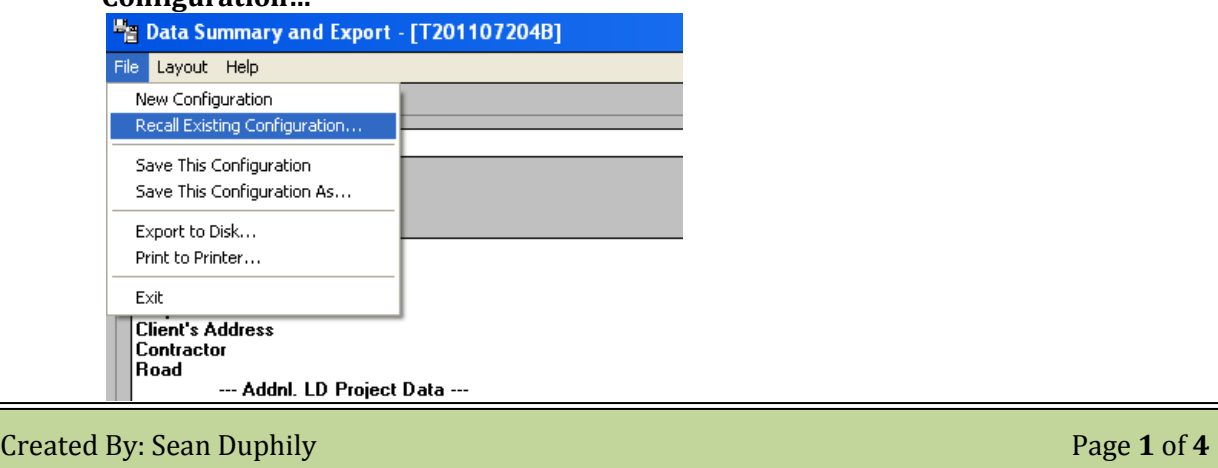

11/27/2012

EI

BO-01-001

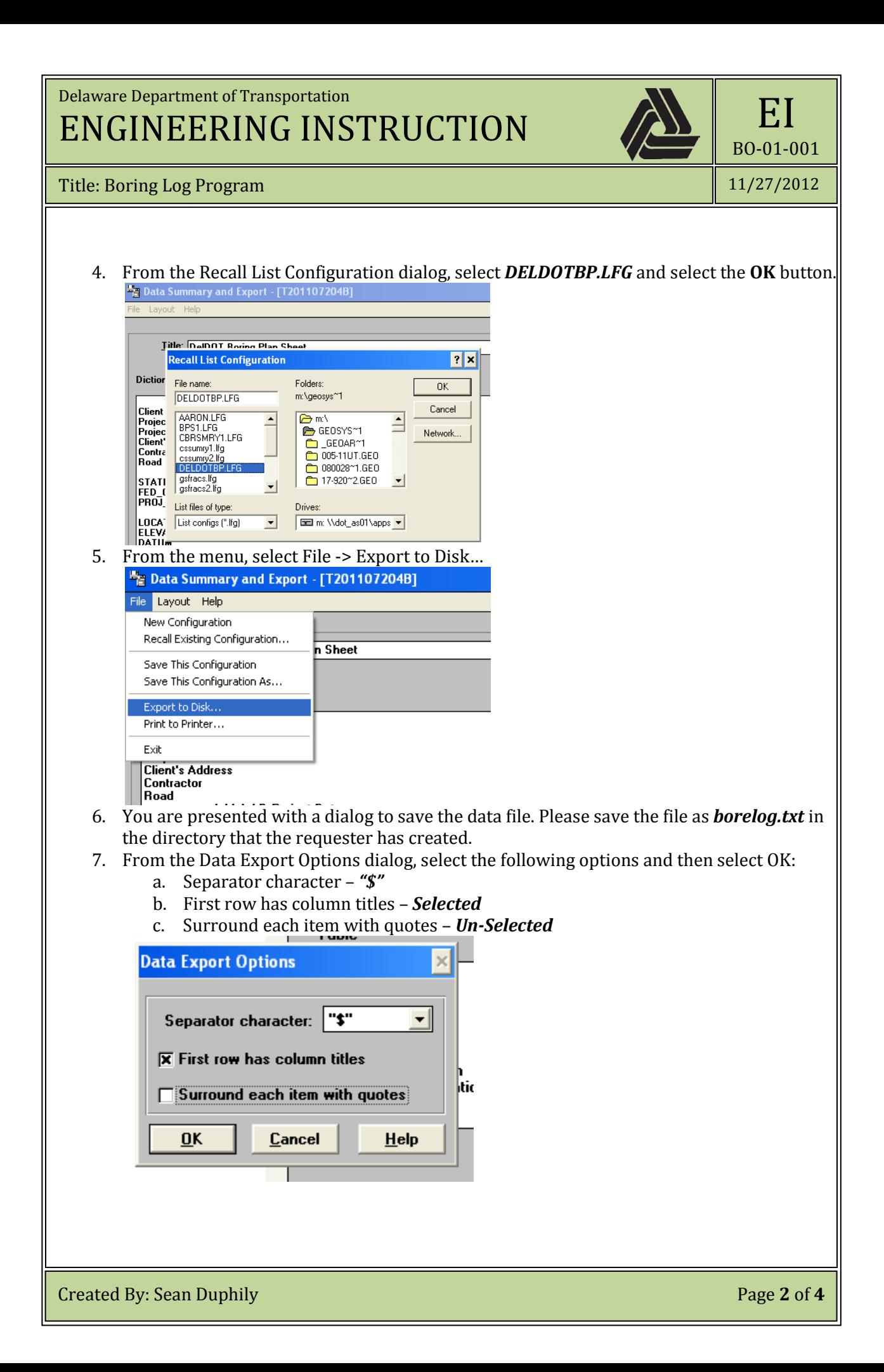

# Delaware Department of Transportation ENGINEERING INSTRUCTION

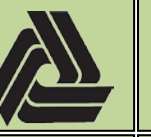

Title: Boring Log Program

11/27/2012

EI

BO-01-001

#### **Step 3**

This final step requires the installation of the DelDOT\_Borelog application on a machine running MicroStation v8i. The installation can be found on the web at the following address: **[http://www.seanduphily.com/DelDOT\\_Borelog/publish.htm](http://www.seanduphily.com/DelDOT_Borelog/publish.htm)**.The installation creates a Delaware DOT -> DelDOT Borelog application link in the Program list.

1. Upon startup of the application, the user is presented with the one and only dialog.

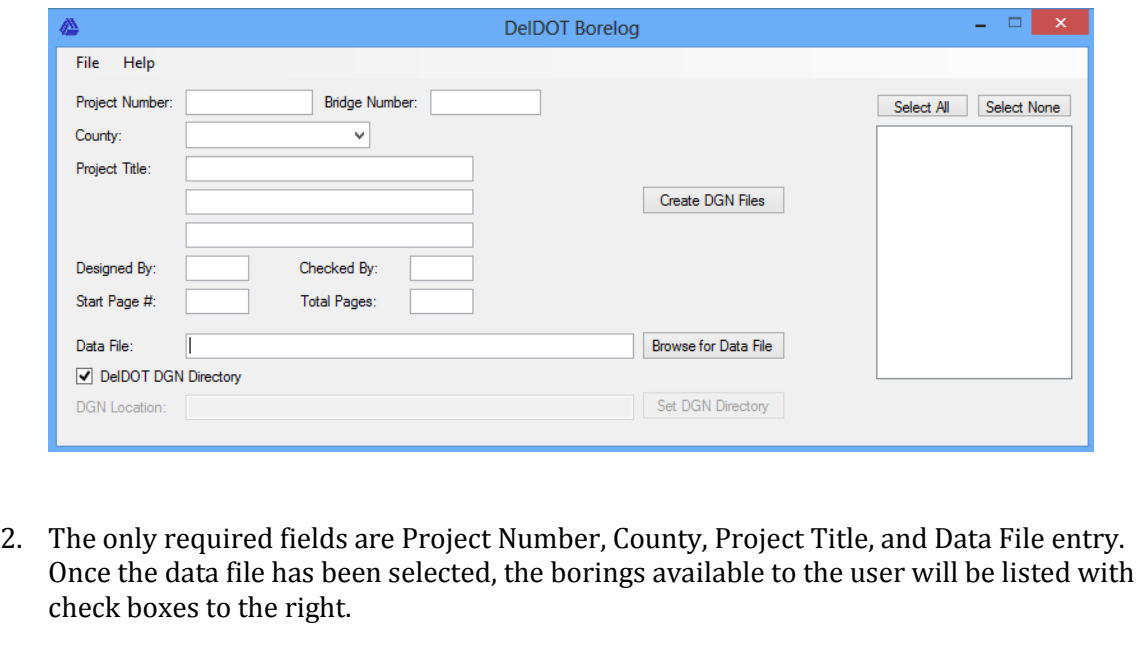

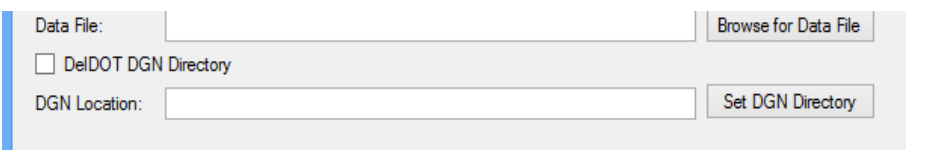

3. When the "DelDOT DGN Directory" option is checked (default setting), files generated from the program are created in G:\CADD\apps\Borelog\dgn\<Project Number> where <Project Number> is the entry entered in the Project Number field. When the option is unselected, the user may select the directory that the new DGN files will be created. All existing DGN files in the directory named "*bo\*.dgn*" (where \* can be any character(s)) will be deleted when the program is instructed to create the new DGN files. Other files in the directory will not be affected.

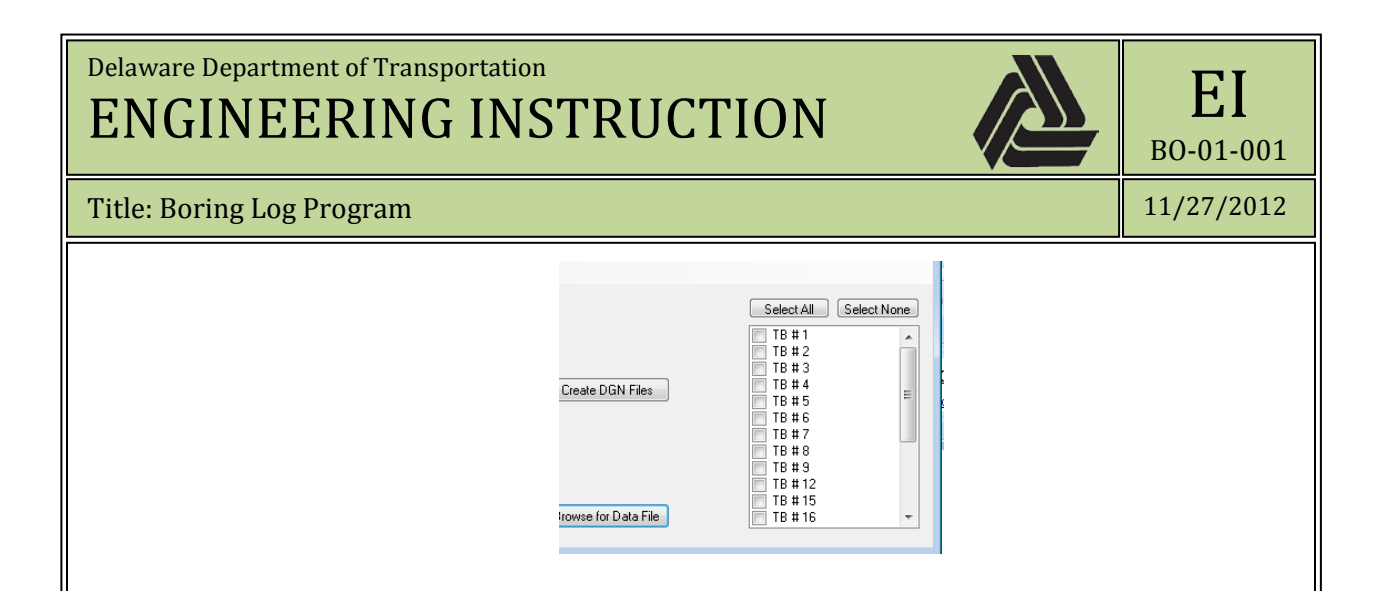

4. Select the borings that you want to report on and click the Create DGN Files button. MicroStation will process the data at this point…please be patient. A dialog will display showing the process as being completed

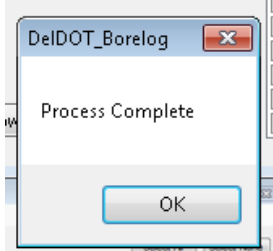